#### *County Accounting Manual*

# **Employer Payroll Items**

### **Important Issues:**

- $\checkmark$  Payroll Items and Employee Data must be updated or completed before payroll data is entered.
- $\checkmark$  Under Edit, Preference, Payroll, "earnings Item"
- must be checked to allow for class tracking.  $\checkmark$  A Payroll Vendor must be specified as a
- liability agency for each Payroll item.
- $\checkmark$  For Taxes, a payroll liability account must be specified.
- $\checkmark$  For Employer-paid benefits, a payroll liability account and an expense account must be specified.

### **Payroll Item List:**

The payroll item list in Quick Books covers includes salaries, employee deductions, and employer contributions for Council-paid employees.

To review the list,

- Select **Lists** menu
- **Select Payroll Item List.**

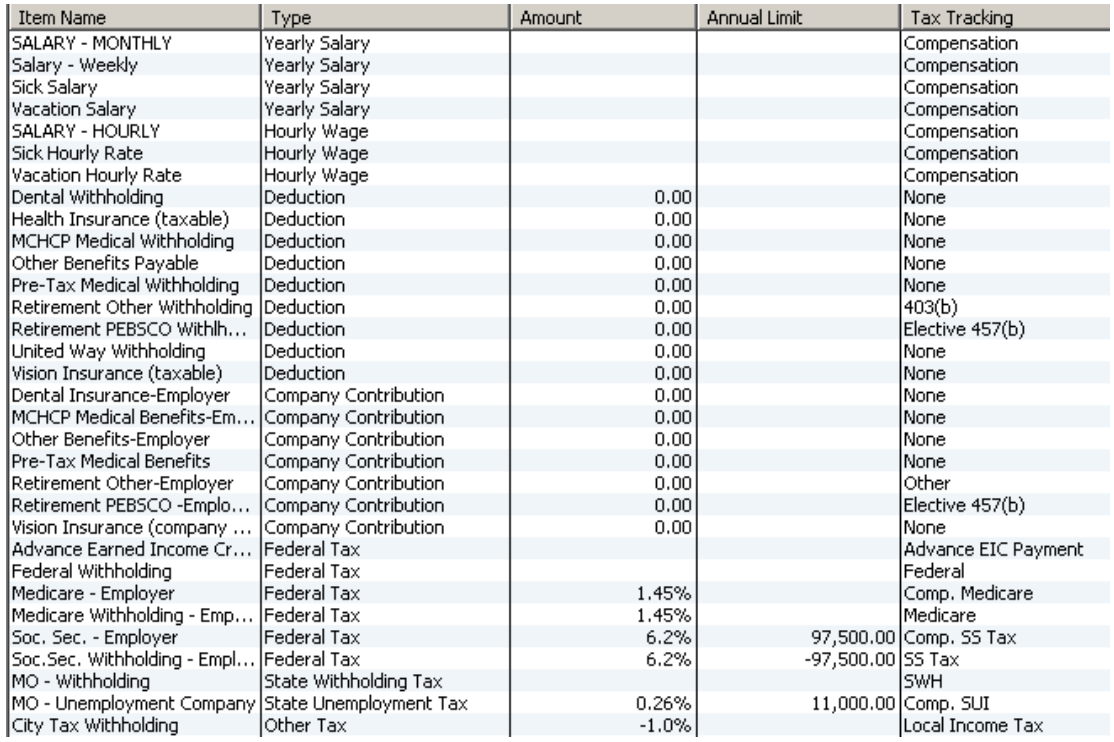

New Salary Type New Employer Contribution New Employee Deduction Change Payroll Vendor

**Contents:** Important Issues

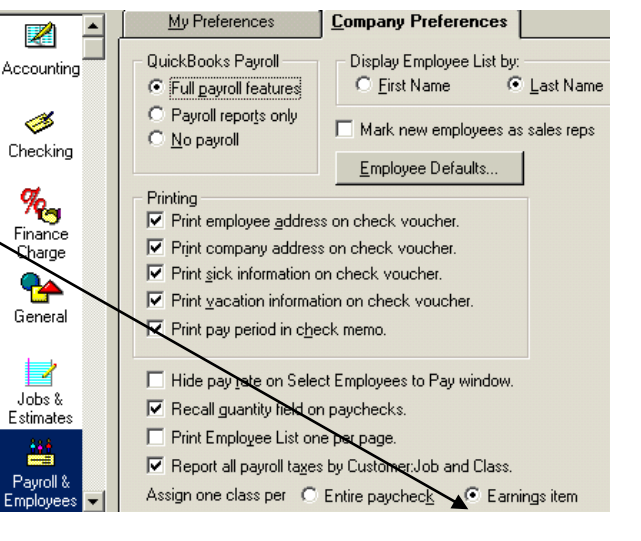

### **Create New Payroll Items**

- Select **Payroll Item button** at bottom of screen.
- Select **New, Customer Setup, Next.**

#### **Depending on the Payroll Item Expense, proceed with one of the following:**

#### **A) To create a new Salary Type:**

- Select **Wage** (hourly or salary) . Click Next.
- Select the appropriate **Wage type** (hourly, salary, sick, vacation). Click Next.
- Type a **Salary Name**, i.e. Education Assistant Hourly. (Include "hourly, salary, sick, or vacation" in the Salary Name field)
- Place a checkmark preceding "Track Expenses by Job." This also tracks by Class. Click Next.
- Select appropriate **Salary Expense Account**. (2700, 2730…)
- Click Finish

#### **B) To Create a new Employer Contribution:**

- Select **Company Contribution**. Click Next.
- Type a Payroll Item Name, i.e. Vision Insurance.
- Place a checkmark preceding "**Track Expenses by Job**." This also tracks by Class. Click Next.
- Select or Create a new **Agency Name** for the Payroll Vendor.
- Type Agency **identifying number**, if appropriate. (Optional)
- Select or Create a new **Payroll Liability Account**.
- Select or Create a new **Employer Payroll Expense**.

When appropriate, select **Tax Tracking Type**. Consult with QB Administrator, Trainer, or your IRS office. (Tax tracking determines if adjustments are required to Taxable Wages.)

- In most instances, select "**None**." Click Next until Finish. -OR-
- If Tax Tracking Type is a specific tax-related employer contribution, select the **appropriate type.** Click Next. (Some payroll items may increase or decrease wages.)
	- Select which taxes are affected. Click Next.
		- Skip "Calculate Based on Quantity." Click Next.
	- Enter Default Rate and Limits only if appropriate for all employees. Otherwise, Skip. Click **Finish**.

#### **C) To Create a New Employee Deduction:**

*Class Codes are not assigned to Employee Deductions.*

- Select **Deduction**. Click Next.
- Type a Payroll Item Name, i.e. Vision Insurance. Click Next.
- Select or Create a new **Agency Name** for the Payroll Vendor.
- Type Agency **identifying number**, if appropriate. (Optional)
- Select or Create a new **Payroll Liability Account**. Click Next.

When appropriate, select **Tax Tracking Type**. Consult with QB Administrator, CAST Trainer, or your IRS office. (Tax tracking determines if adjustments are required to Taxable Wages.)

- In most instances, select "**None**." Click Next until Finish. -OR-
- If Tax Tracking Type is a specific tax-related employee deduction, select the **appropriate type.** Click Next. (Some payroll items may increase or decrease wages.)
	- o Select which taxes are affected. Click Next.
	- o Skip "Calculate Based on Quantity. Click Next.
	- o Enter Default Rate and Limits only if appropriate for all employees. Otherwise, Skip. Click **Finish**.

## **Change Payroll Vendor**

Under Lists, select the **Payroll Item List** to change the payroll vendor for tax-related or benefitrelated payroll items.

**Example:** to change the Payroll Vendor from Internal Revenue Service to your local bank name for Tax deposits.

- Click **Lists** on the menu bar.
- Click **Payroll Items**
- For each of the payroll item item, perform the following:
	- $\triangleright$  Right Click on appropriate payroll item.
		- Left Click on **Edit.**
		- Click **Next** to skip first window.
		- On second window, Click on the down arrow under "**Liability Agency**." Select or add your bank's name.
		- Click **Next** buttons on remaining windows until you see a Finish button.
		- Click on **Finish** button.

**Note**: Do not change any of the accounts numbers or other settings. All payroll items have been pre-set with appropriate tax codes.

*Repeat the above procedure for each payroll item that requires a vendor adjustment.*